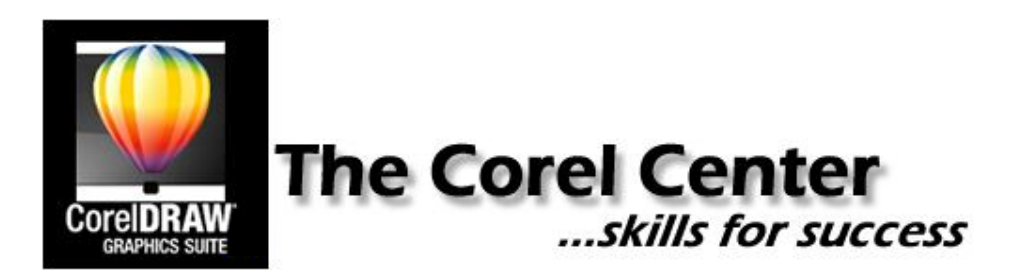

## **Correcting Colors in X5**

The issue: poor photo engraving and/or a white-ish box engraving around images that have been cut out.

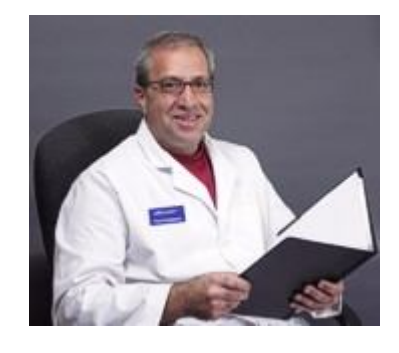

**The story:** I was engraving an alder wood frame for a birthday present. I cut out an image in PHOTO-PAINT according to the directions I wrote for CutOut Lab in the Corel Center. I then processed it in PhotoGrav (see Course 5). When I engraved it, the image was cut out but a white-ish box engraved around it (see below). Uggh! I could not figure out the issue. I sent the file to Mike in Phoenix and he was able to engrave the image beautifully. Now I was really frustrated! I tried to narrow down the variables. I knew I was using CutOut Lab and PhotoGrav properly. I WAS using a new laser so I checked the print driver properties and there was nothing wrong there. I then realized that I was using CorelDRAW X5 to send my file to the laser and Mike was using X4…..could that be the issue?

How was I going to fix this? I was then told that the default setting in DRAW are set to CMYK color mapping and not set to RGB as, not only, had they always been before but RGB is what PhotoGrav uses and what most people in the laser industry use. CMYK is generally reserved for color printing on printers and for the publishing industry.

So why does this matter? Well, pure white or pure black in CMYK and RGB are different in regard to their "code." X5 was interpreting the code it was given by me (in RGB) and converting the values to CMYK. If you are confused thus far....don't worry! © I have 4 easy steps below for you to complete in X5 and you never have to worry about this again!

See the white boxes around the baseball & the image of the boy?

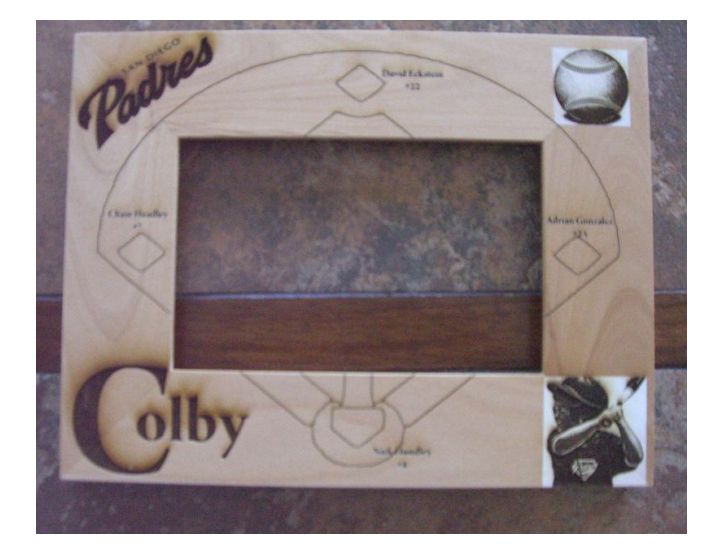

©2011 LaserUniversity

See my repeated attempts to correct this (before I learned what caused it)? I was in tears!

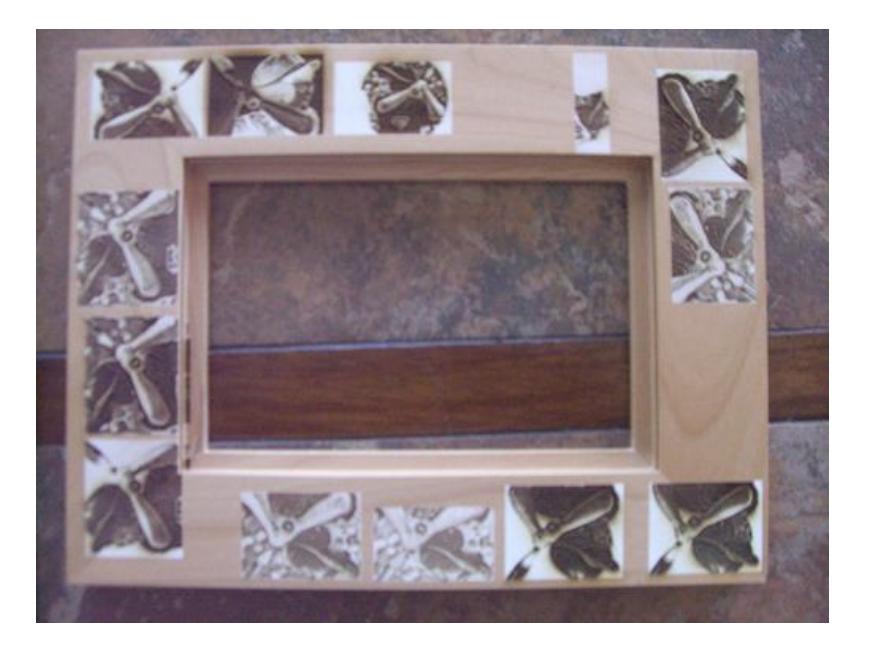

## **Steps**

1) In Corel X5 go to Tools>Color Management>Default settings.

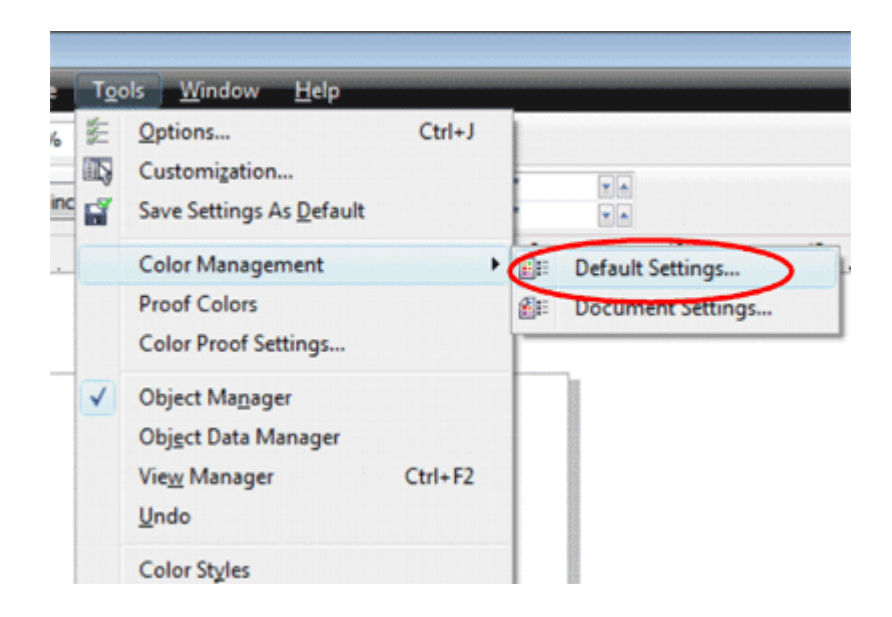

- 2) Change the 4 circled options to the following settings:
	- a) RGB to Adobe RGB (1998)
	- b) Primary color mode to RGN
	- c) Color engine to None
	- d) REMOVE the checkmark next to Map gray to CMYK black
	- e) Click OK when finished

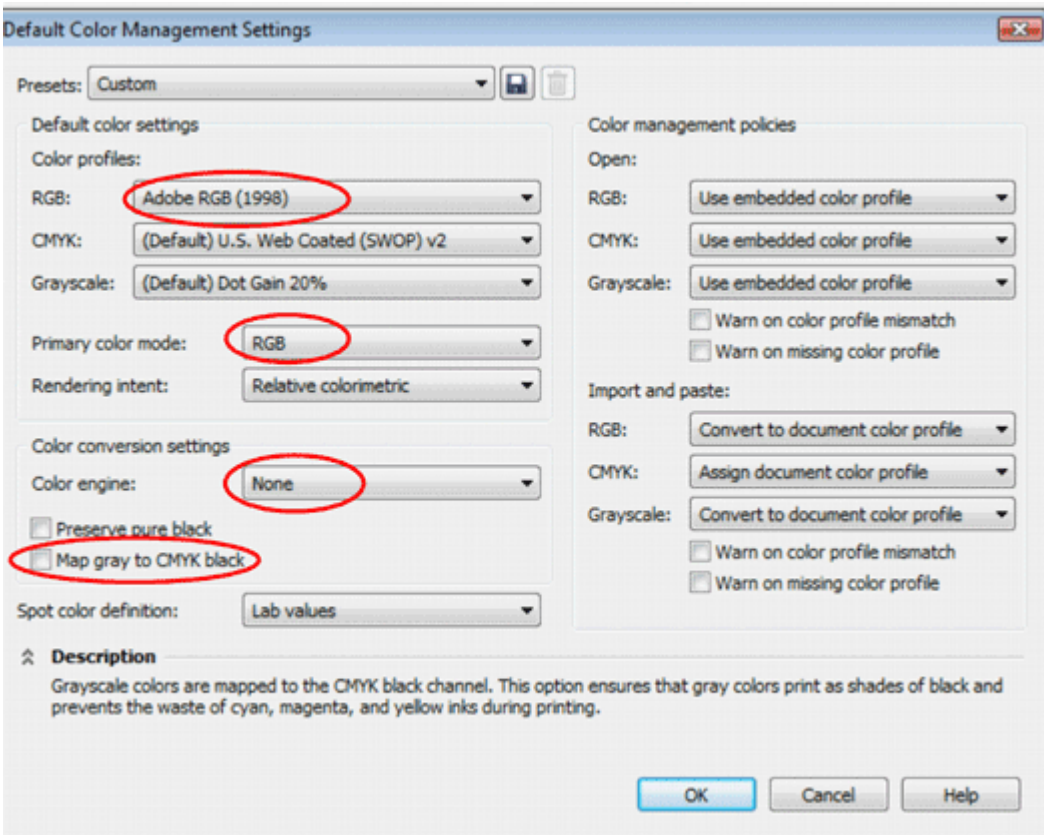

3) Go back to Tools>Color Management>Document settings.

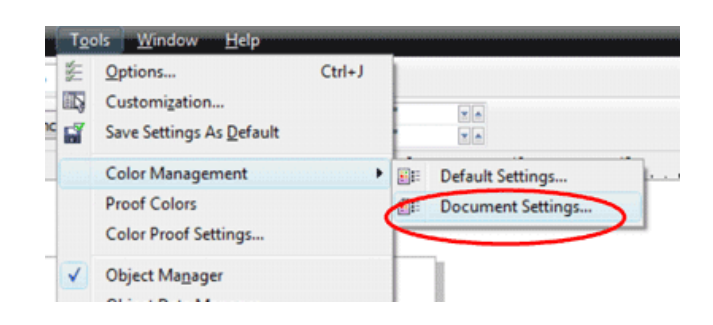

- 4) Change the circled option to the following setting:
	- a) Primary color mode to RGB
	- b) Click OK then finished

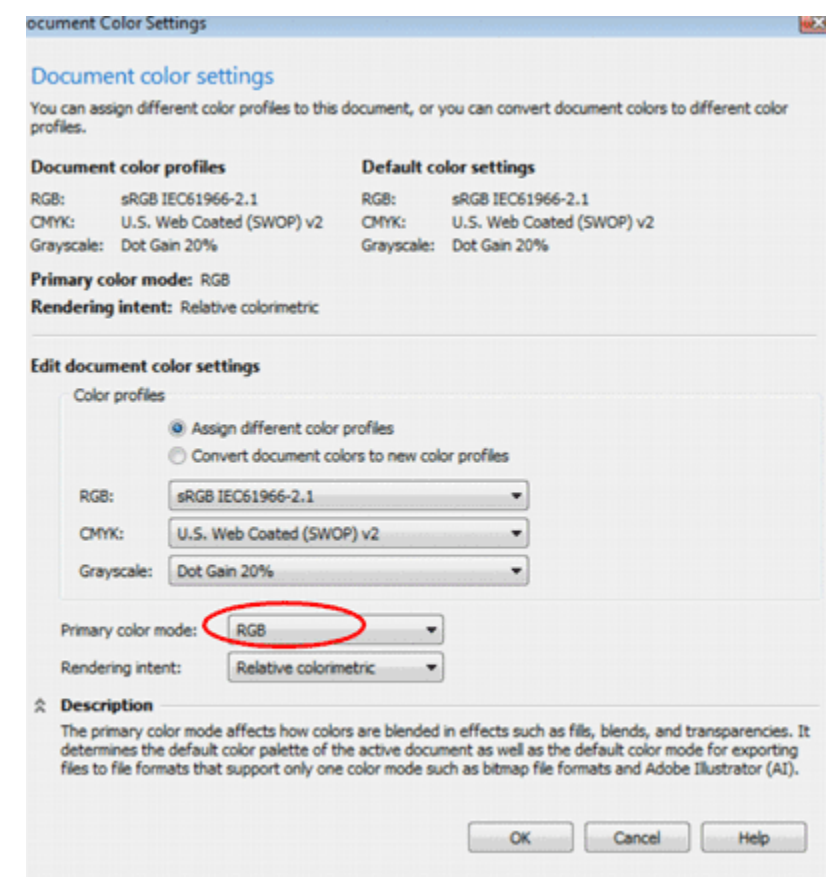

That's it!